### Diensten

# Realtime planning

## Administratie

## App of browser

Werk sneller en gemakkelijker met Werkbriefje

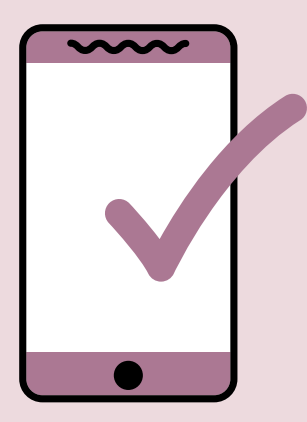

In de app kan je nieuwe diensten aanvragen en openstaande diensten wijzigen met een druk op de knop.

Je kan realtime meekijken in het rooster en een overzicht zien van de ingeplande diensten.

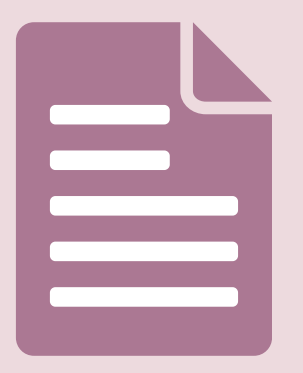

Ook kan je via de app de facturen inzien en documenten uploaden. Een inwerkprotocol bijvoorbeeld.

Werkbriefje is te gebruiken als een app voor zowel Android als Apple. Daarnaast is Werkbriefje ook bruikbaar via een browser.

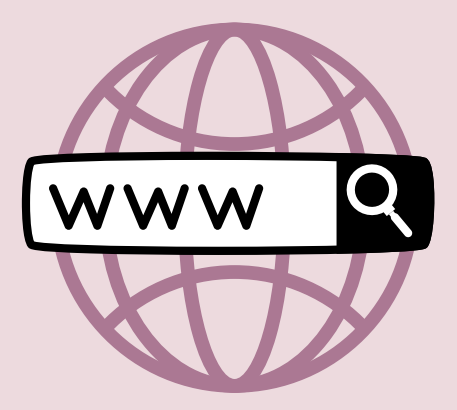

# **Onze app is live!**

# MAAK GEBRUIK VAN 'WERKBRIEFJE'

# WERKBRIEFJE INSTRUCTIE

#### Inloggen

Liever inloggen via de browser? Dan gaat u naar www.hetwaarneempunt.nl - voor klanten - Werkbriefje.

Download de app Werkbriefje op uw telefoon. Zoek op 'Werkbriefje'. Het is de eerste hit met dit icoontje erbij.

De bedrijfscode is HetWaarneempunt. Vink aan dat u opdrachtgever bent. Gebruikersnaam: Zoals ontvangen per mail Wachtwoord: Zoals ontvangen per mail

Geen mail ontvangen of lang geen diensten afgenomen? Stuur ons een mailtje om inloggegevens te ontvangen.

#### Home

#### Opdracht toevoegen

#### Diensten toevoegen

Is er een actieve opdracht? Dan kunt u diensten toevoegen. Ga via het dropdown menu naar diensten en klik op toevoegen. Vul de gevraagde gegevens in en druk op verzenden. U ziet de aanvraag terug bij diensten - overzicht.

#### Diensten annuleren

Als er nog geen medewerker ingepland staat op een dienst, dan kan u de dienst zelf annuleren. Hiervoor gaat u naar diensten en klik op overzicht. Naast de dienst

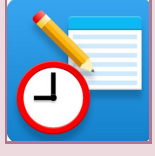

ziet u een actie-button. Hiermee kunt u de dienst intrekken. De status van de dienst wijzigt dan naar 'geannuleerd'.

#### Diensten overzicht

In het dienstenoverzicht ziet u ook de ingeplande medewerkers, in dat geval staat er een naam genoteerd bij de dienst. Ook is het vinkje aangekruist.

#### Facturen

#### Documenten

Op de homepagina ziet u uw eigen gegevens en welke kandidaten er al gekoppeld zijn aan uw praktijk. Ook kunt u vanuit het home scherm diensten toevoegen en het dienstenoverzicht inzien.

Om diensten toe te voegen, moet er eenmalig een opdracht aangemaakt zijn. Als u al diensten bij ons afneemt of in het verleden heeft afgenomen, is er al een bestaande opdracht. Dan kunt u deze stap overslaan.

Om een opdracht toe te voegen, gaat u via het dropdown menu naar opdrachten en klik op toevoegen. Vul de gevraagde gegevens in en voeg toe.

Bij het tabje facturen, kunt u alle verzonden facturen vinden.

Heeft u een protocol voor waarnemend assistenten of andere documenten die u graag met ons wil delen? Die kunt u uploaden bij documenten door te klikken op het plusteken rechts bovenin.

U blijft ook overzichten per mail van ons ontvangen. Wat in Werkbriefje staat, is leidend. Daarin wordt namelijk realtime gewerkt en ziet u direct de laatste wijzigingen.

Zet u er een spoeddienst in? Dan krijgen wij een melding hiervan. U hoeft dus niet meer te mailen of te bellen om een dienst door te geven. Een mail of telefoontje bij een spoedaanvraag buiten kantooruren blijft wel handig, omdat wij op dat moment niet in Werkbriefje ingelogd zijn.

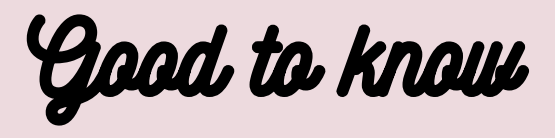